## Teaching Well Using Technology:

## Creating a demo Sakai site

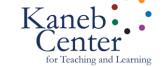

- 0. Log into Sakai through Inside ND or sakai.nd.edu
- 1. Click the **Home** button (top left of the screen)
- 2. Click **My Worksite Setup** (right side menu)
- 3. Click the New tab

## Requesting the site

- Choose "Build your own site", "Course site",
  "No term" and click Continue
- Enter this information and then click **Continue**

Subject: TWUT

Course: [5-digit number]

Section: [2-digit number]

- Enter the Site Title: TWUT [your name] and click Continue
- Ignore the tool selection and click Continue
- On the "Course Site Access" screen click Continue
- Double-Check your setup and click Request Site

After you receive confirmation click **Overview** on the right side menu to refresh the screen. You should see your course name in the favorites bar at the top.

## Adding demo students

- 1. Click the course title in the favorites bar
- 2. Click **Site Info** (a.k.a. Settings)
- 3. Click the **Add Participants** tab

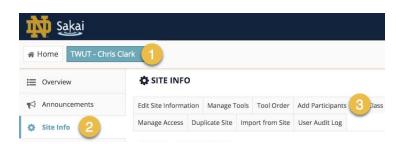

- Under Official Notre Dame NetID enter these on separate lines and click Continue
  - twut xdtroixxnbohrx xmphelpsx
- For the role, choose "Student Demo" and click Continue
- On the "Add participants ..." screen click Continue
- On the "Confirming ..." screen click Finish

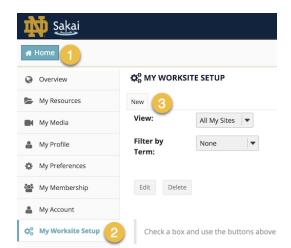